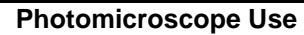

- **Ensure image is viewed through the teaching head**
- **Sign In using your USF NetID**
- **Click on LASX software icon (do not access the Leica hardware icon)**
- **Allow the application to load (may take minutes)**
- **Top bar, click "Acquire"**
- **Left upper, click second icon "image", click "standard"** 
	- o **Ensure both image & live formats are 2.2MP**
- **Left lower, click first icon "live image"**
- **Compose**
- **Left lower, click second icon "capture single image"**
- **Left upper, click first icon "open projects"**
- **Right click on the image label and either export or save and email images**
- **Close LASX software**
- **Sign out using your USF NetID**

SC #267 Eff 10/19

3.5" x 5" vertical template Inner box dimensions 3.2" x 4.6" Outer box dimensions 3.5" x 4.8"